#### **Instellen e-mail forward Exchange Stap 1:**

Log in op <https://hosted.secureonline.nl>

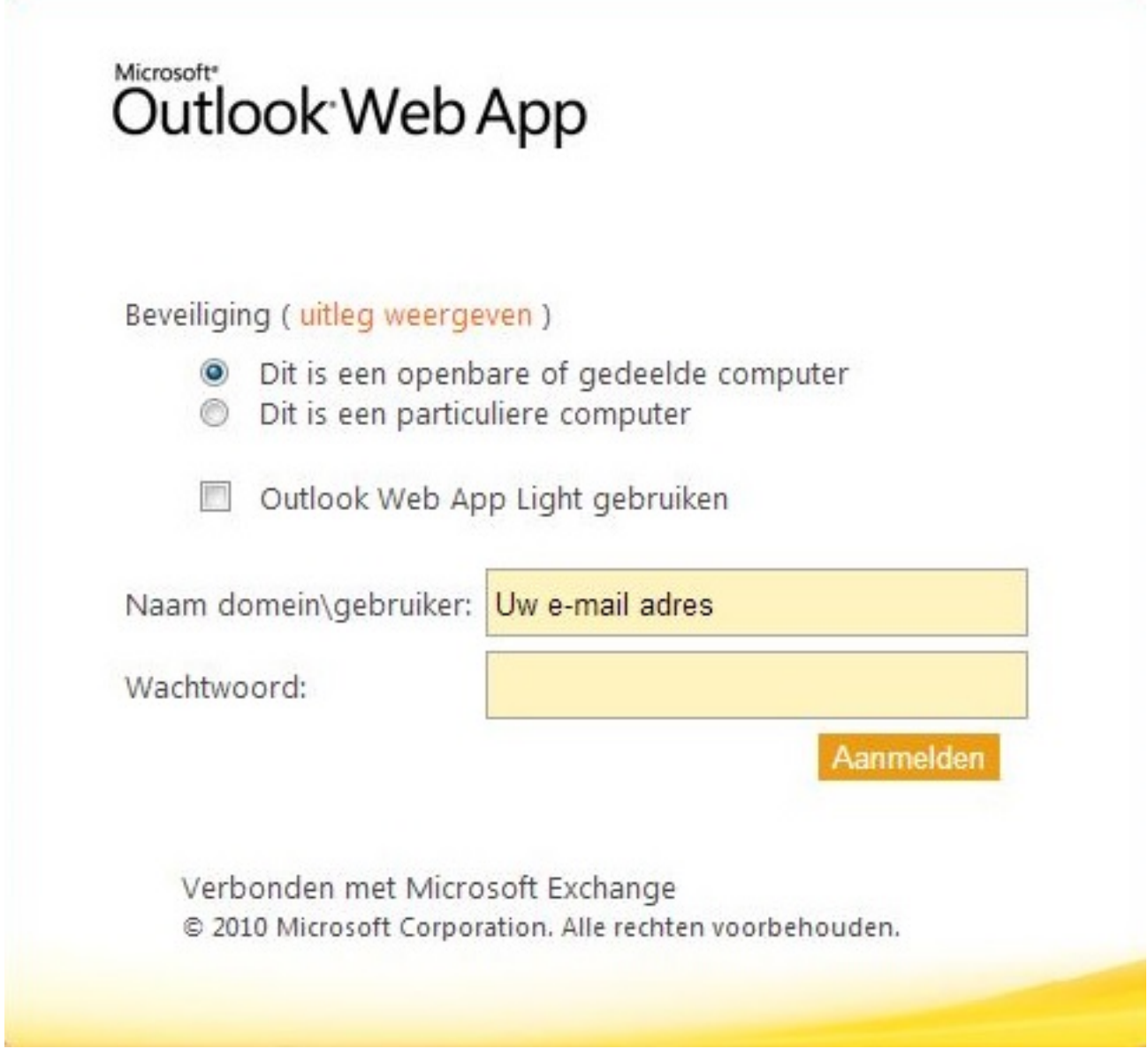

Nadat u bent ingelogd, klik het menu open door op "Opties" te klikken rechtsbovenin het scherm.

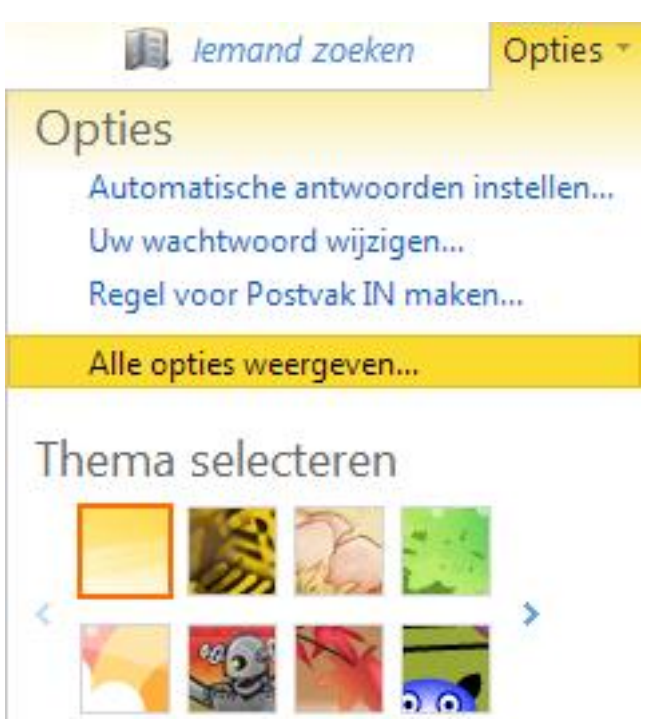

Druk vervolgens op "Alle opties weergeven...". nu bevindt u zich in het optie scherm. Aan de linkerkant klikt u op het kopje "E-mail ordenen" en komt dan in het menu "Regels voor Postvak IN".

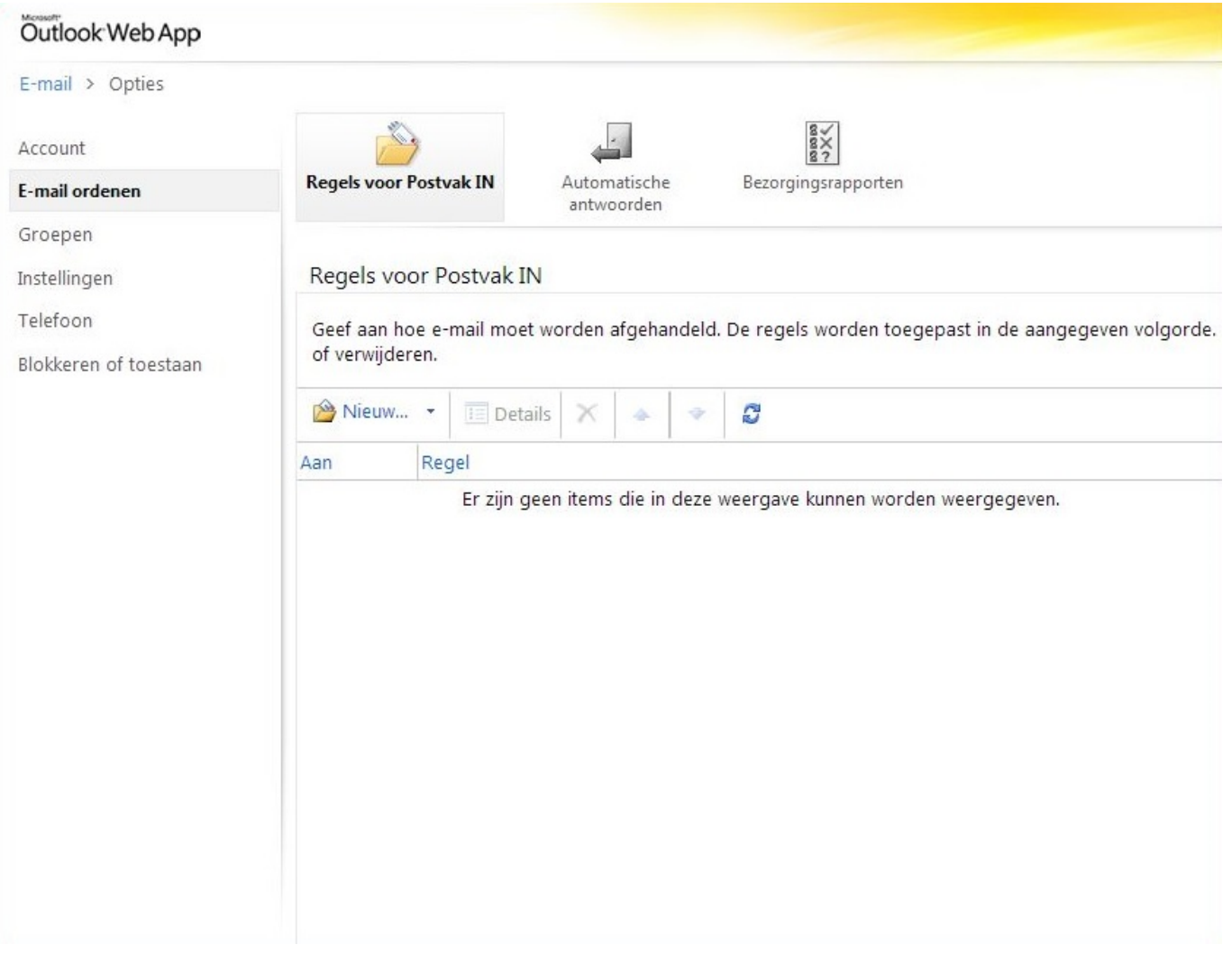

Pagina 2 / 5 **© 2024 SecureOnline <helpdesk@secureonline.nl> | 27-04-2024 03:07** [URL: https://faq.secureonline.nl/index.php?action=faq&cat=100&id=54&artlang=nl](https://faq.secureonline.nl/index.php?action=faq&cat=100&id=54&artlang=nl)

#### **Stap 2:**

Klik nu op "Nieuw..." om een nieuwe regel aan te maken. Er zal een nieuwe venster geopend worden.

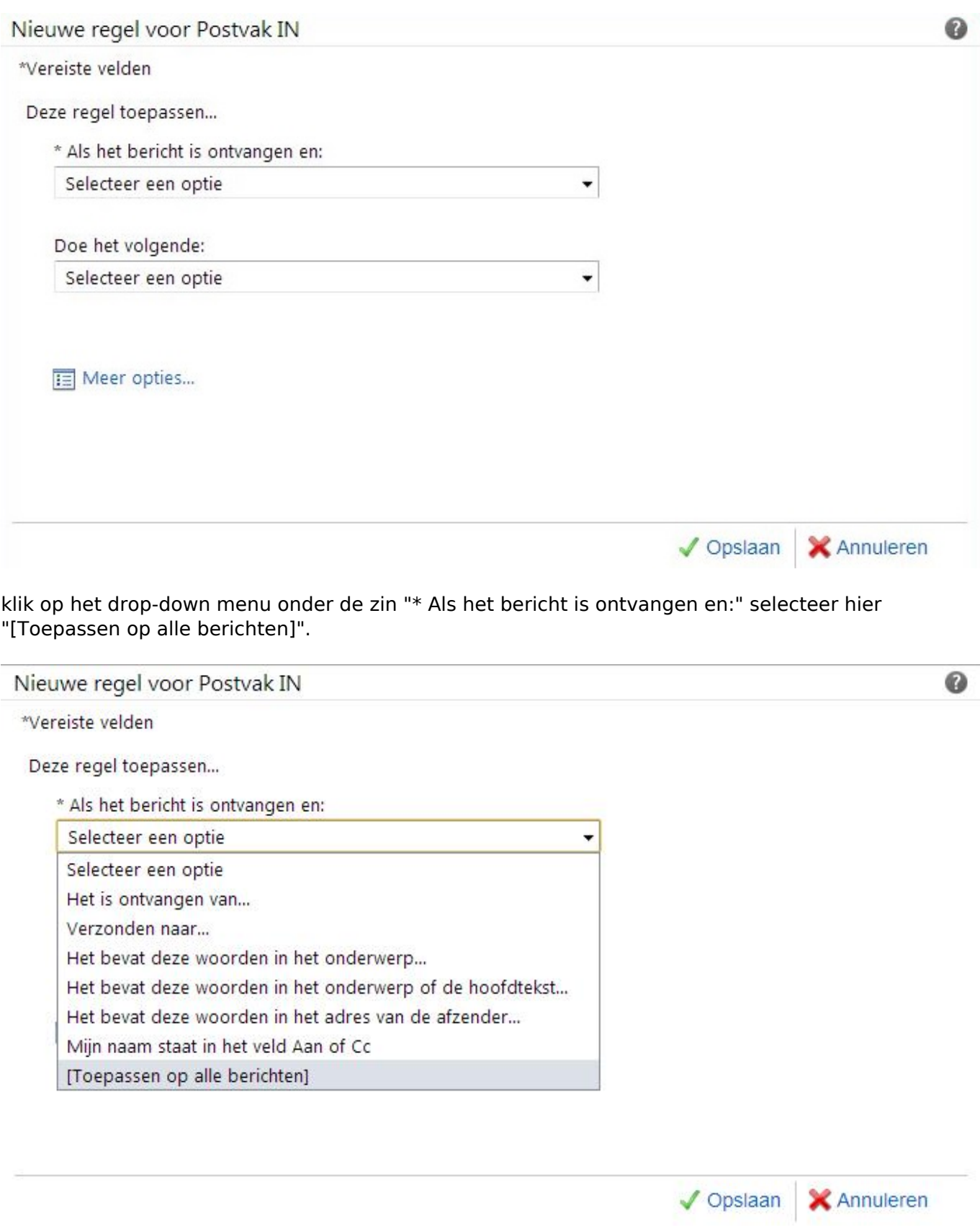

**Stap 3:**

Hierna klikt u onderaan op "Meer opties..." en open het menu onder "Doe het volgende:".

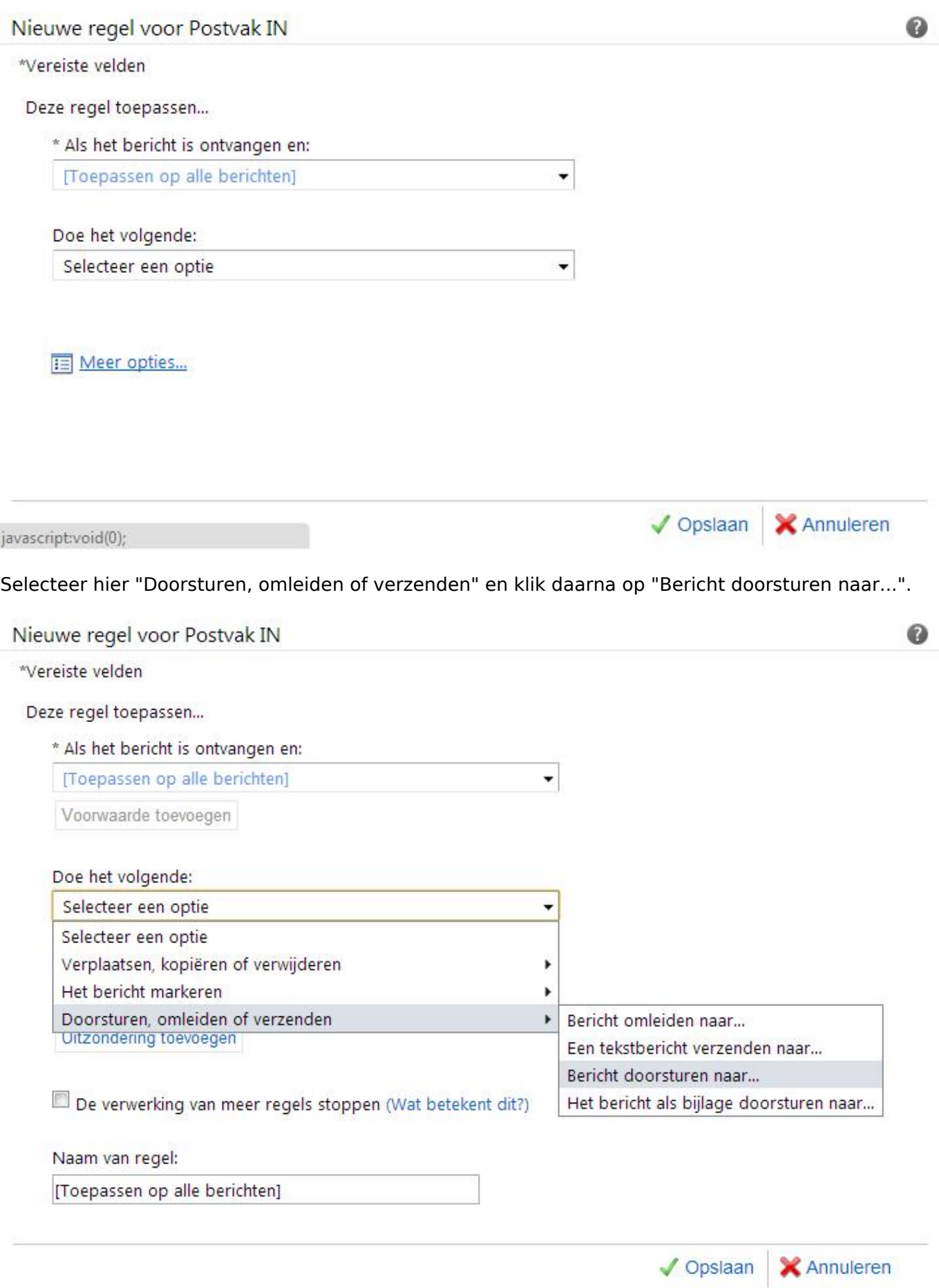

Pagina 4 / 5 **© 2024 SecureOnline <helpdesk@secureonline.nl> | 27-04-2024 03:07** [URL: https://faq.secureonline.nl/index.php?action=faq&cat=100&id=54&artlang=nl](https://faq.secureonline.nl/index.php?action=faq&cat=100&id=54&artlang=nl)

Er zal een nieuw venster geopend worden waar u onderaan het gewenste e-mail adres kunt invullen.

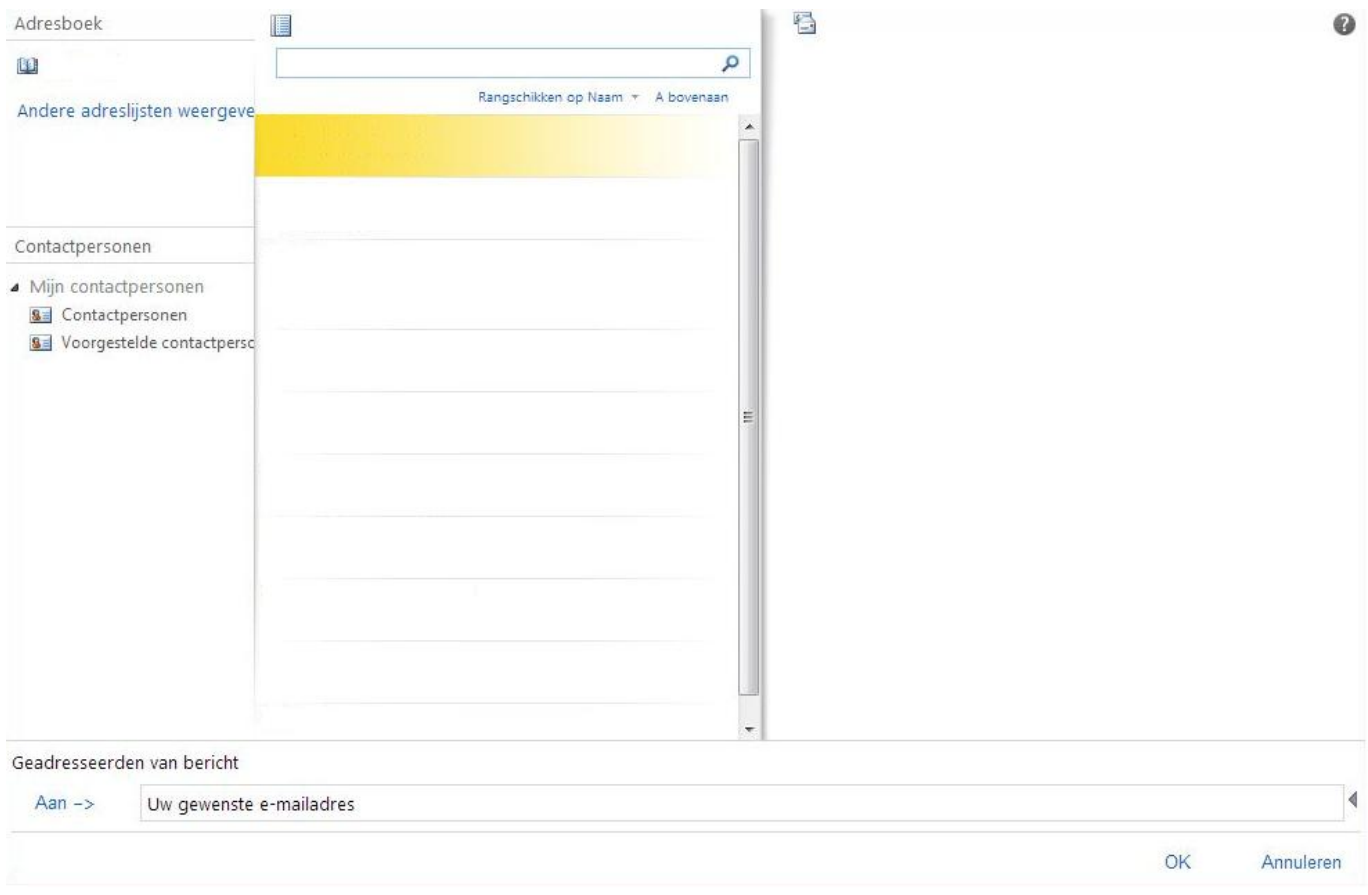

U kunt onderaan nog een naam voor de regel invullen.

Klik vervolgens op "Opslaan"onderaan het venster. Hierna is er ingesteld dat al uw e-mails doorgestuurd worden naar het ingevulde e-mail adres.

Unieke FAQ ID: #1053 Auteur: n/a Laatst bijgewerkt:2017-03-23 11:48